Windows Vista has some great ways to help you use your digital pictures to personalize your computer. Whether you use a picture as your desktop background oryour screen save.,

## Set a picture as your desktop background

You probably have at least one picture that you never get tired of seeing. Here's how to make that picture your desktop background:

- 1. Open Windows Photo Gallery by clicking the **Start** button , clicking **All Programs**, and then clicking **Windows Photo Gallery**.
- Find the picture that you want to use, right-click it, and then click Set as desktop background.

Your desktop background automatically changes to the picture that you selected.

## Turn your pictures into a screen saver

Wouldn't it be great if you could turn your computer into a digital picture frame every time you took a short break? With the Photos screen saver, you can. Here's how:

- Open Screen Saver Settings by clicking the Start button , clicking Control Panel, clicking Appearance and Personalization, clicking Personalization, and then clicking Screen Saver.
- Click **Photos** from the list of screen savers, and then click **Settings** to customize your screen saver.

If you don't make any changes to the screen saver settings, all of the pictures and videos in Windows Photo Gallery will be used for your screen saver.

If you don't want to use all of your pictures and videos, no problem. Just choose a certain folder, like the folder where you put all of your favorite vacation pictures. Or, if you use tags and ratings to organize your pictures, you can select pictures with only certain tags or ratings.

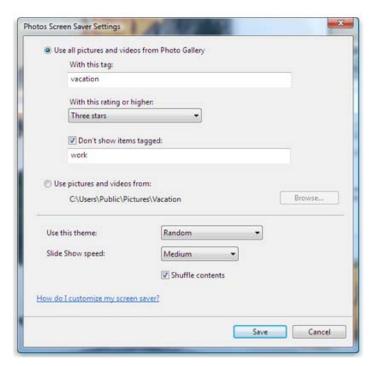

Set which pictures appear in your Photos screen saver

You can further customize your screen saver by choosing one of the many Windows Vista slide show themes. If you want a simple slide show, you can pick the **Fade** theme, which gently fades between each picture or video. If you prefer something a little more snazzy, you might pick the **Travel** theme, an elaborate and visually engaging theme that uses pan-and-zoom effects along with spinning and stacking to show several pictures and videos on screen at once. If you can't make up your mind, choose **Random** and you'll have a different theme each time the screen

saver starts.

When the screen saver is set up the way that you want it, click Save, and then click OK